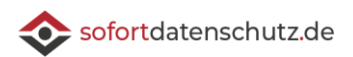

## Nutzungshinweise:

Dieses Dokument ist ein Muster bzw. ein unverbindlicher Hinweis. Es setzt die bekannten rechtlichen Vorgaben und technischen Rahmenbedingungen zum aktuellen Zeitpunkt um. Der Text wurde mit größter Sorgfalt erstellt, es handelt sich aber gleichwohl um ein Muster bzw. um einen unverbindlichen Hinweis. Da wir mit unseren Mustern bzw. Hinweisen eine allgemeine Empfehlung geben und keine konkreten Fälle berücksichtigen, können wir keine Gewähr für Vollständigkeit und Richtigkeit übernehmen. Viele rechtliche und technische Fragen können nur für den Einzelfall beantwortet werden. Dieses Dokument ist daher kein Ersatz für eine anwaltliche oder technische Beratung zu konkreten rechtlichen oder technischen Fragen. Aus diesen Gründen müssen wir die Haftung für leicht fahrlässige Pflichtverletzungen ausschließen, wenn diese keine vertragswesentlichen Pflichten, Schäden aus der Verletzung des Lebens, des Körpers oder der Gesundheit oder Garantien betreffen oder Ansprüche nach dem Produkthaftungsgesetz berührt sind. Gleiches gilt für Pflichtverletzungen unserer Erfüllungsgehilfen.

## Verschlüsselung der E-Mail-Kommunikation in Outlook mit Gpg4win

Immer wieder geht es beim Thema DSGVO und Datenschutz um das Problem, wie unsicher der Versand von E-Mail ist. Bei den dann diskutierten Sicherheitsmaßnahmen steht die Verschlüsselung von E-Mails zwar oft an erster Stelle, aber so richtig durchgesetzt hat sich die Verschlüsselung von E-Mails bisher nicht. Eine Lösung – auch für Outlook – ohne Kosten für Zertifikate oder zusätzliche Lizenzen lässt sich aber relativ einfach über Plugin-Lösungen für Outlook zum Signieren und Verschlüsseln von E-Mails realisieren.

Die nachfolgende Beschreibung erklärt die Installation von Gpg4win (GNU Privacy Guard for Windows). Gpg4win fügt Outlook ein entsprechendes Plug-In zur E-Mail-Verschlüsselung (entsprechende Administrationsrechte für die Installation von lokaler Software auf dem betreffenden Gerät vorausgesetzt) hinzu. Die notwendigen Schritte haben wir nachfolgend für Sie beschrieben:

- 1. **Gpg4win** unter [https://www.gpg4win.de](https://www.gpg4win.de/) herunterladen (wer aktuell keine Spende leisten möchte, kann bei der Zahlungsart PayPal die Option "0 EUR" wählen).
- 2. **gpg4win-3.1.15.exe** (mit den Standardoptionen) installieren und am Schluss auch den Haken bei "*Kleopatra starten*" stehen lassen und "*Fertigstellen*" klicken.

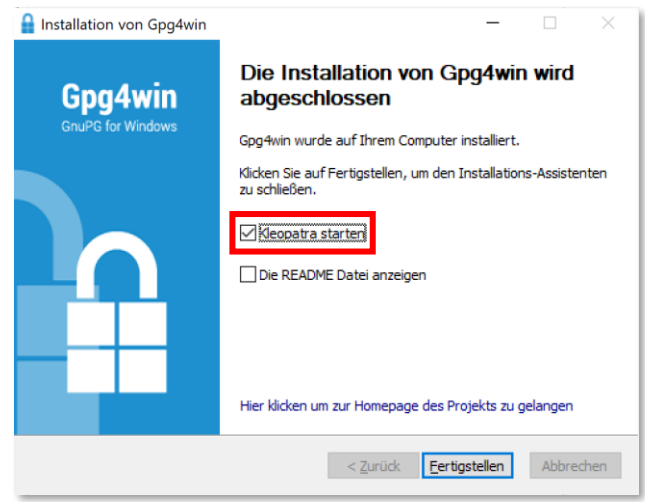

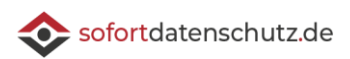

3. Wechseln Sie nun in das soeben gestartete Programm "Kleopatra" und klicken dort auf den Button "*Neues Schlüsselpaar*".

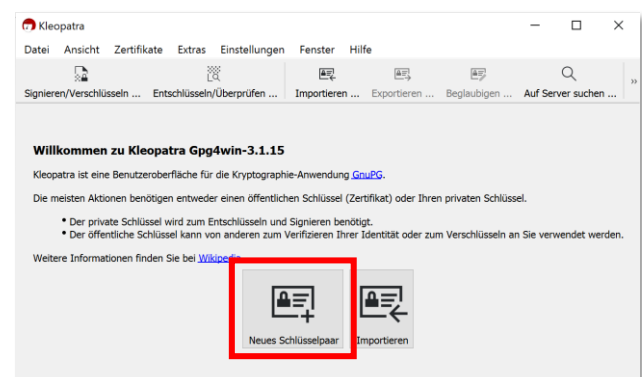

4. Im Popup-Dialog tragen Sie bitte Ihren Namen und Ihre E-Mail-Adresse ein und klicken auf "*Erstellen*".

Optional: Wenn Sie den Versand einer verschlüsselten E-Mail später jeweils durch Passworteingabe bestätigen möchten, setzen Sie einen Haken bei "*Den generierten Schlüssel mit einer Passphrase schützen.*"

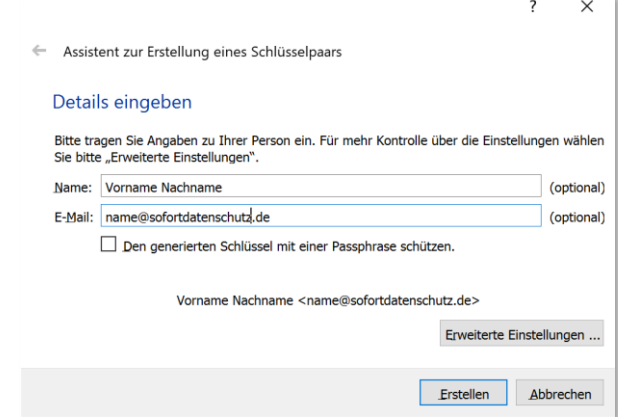

5. Das Programm Kleopatra erstellt nun Ihr Schlüsselpaar aus privatem und öffentlichen Schlüssel.

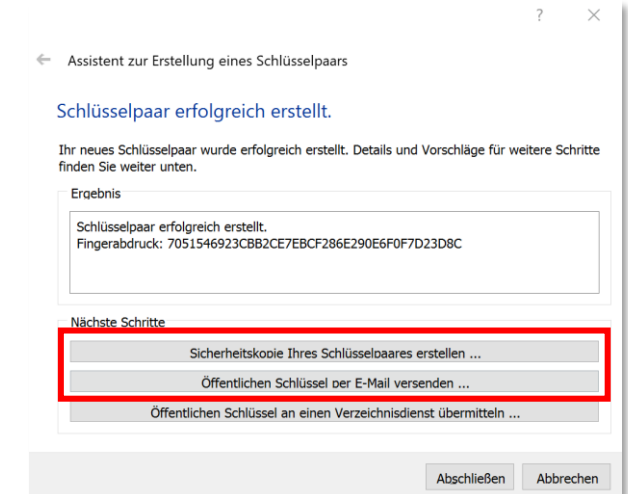

6. Sichern Sie bitte zunächst Ihr Schlüsselpaar über "Sicherheitskopie Ihres Schlüsselpaares erstellen …" an einen sicheren Ort außerhalb Ihres aktuellen Gerätes. Das Schlüsselpaar darf nicht verloren gehen, sonst können Sie damit verschlüsselte E-Mails nicht mehr entschlüsseln.

7. Damit Sie verschlüsselt per E-Mail kommunizieren können, benötigen Ihre Kommunikationspartner neben der eigenen Installation von Gpg4win bzw. einem anderen Open PGP-Tool Ihren öffentlichen Schlüssel. Versenden Sie daher an Ihre Kommunikationspartner über "*Öffentlichen Schlüssel per E-Mail versenden …*" Ihren öffentlichen Schlüssel. Praktisch ist es in der Signatur (z.B. als Link) und ggf. auf der Webseite den eigenen öffentlichen Schlüssel zur Verfügung zu stellen. Hinweis: Bitte versenden Sie niemals Ihren privaten Schlüssel, dieser ist nur für Sie bestimmt.

mır

8. Starten Sie Outlook neu. Wenn Sie nun in Outlook eine neue E-Mail schreiben, steht Ihnen jetzt ganz rechts die Schaltfläche "Absichern" zur Verfügung. Über diese Schaltfläche können

Sie E-Mails "Signieren" und "Verschlüsseln", vorausgesetzt Sie haben den öffentlichen Schlüssel Ihres Kommunikationspartners.

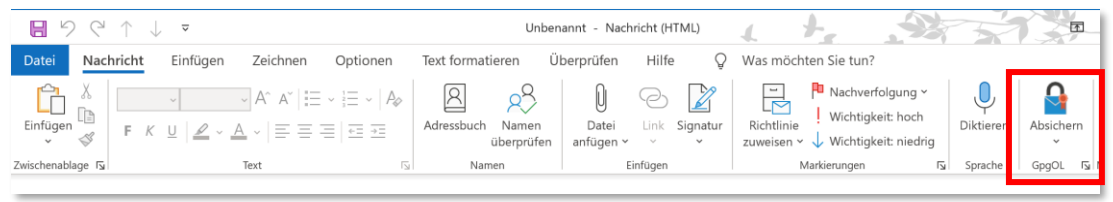

9. Zum Schluss noch der Hinweis, vergessen Sie nicht einen von einem Kommunikationspartner empfangenen öffentlichen Schlüssel initial in Kleopatra zu beglaubigen (Rechtsklick auf den Schlüssel und den Befehl "Beglaubigen" auswählen).